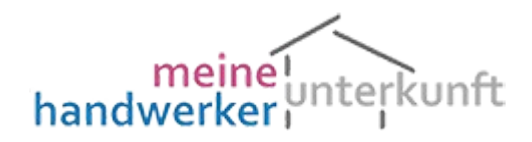

#### Schulung

#### Registrieren / Anmelden

Bevor Sie loslegen können, müssen Sie sich anmelden oder auch registrieren. Sie finden die Möglichkeit unter Kundendaten => Registrieren, Sie erhalten folgende Maske:

Eingabe Ihrer Registrierungsdaten

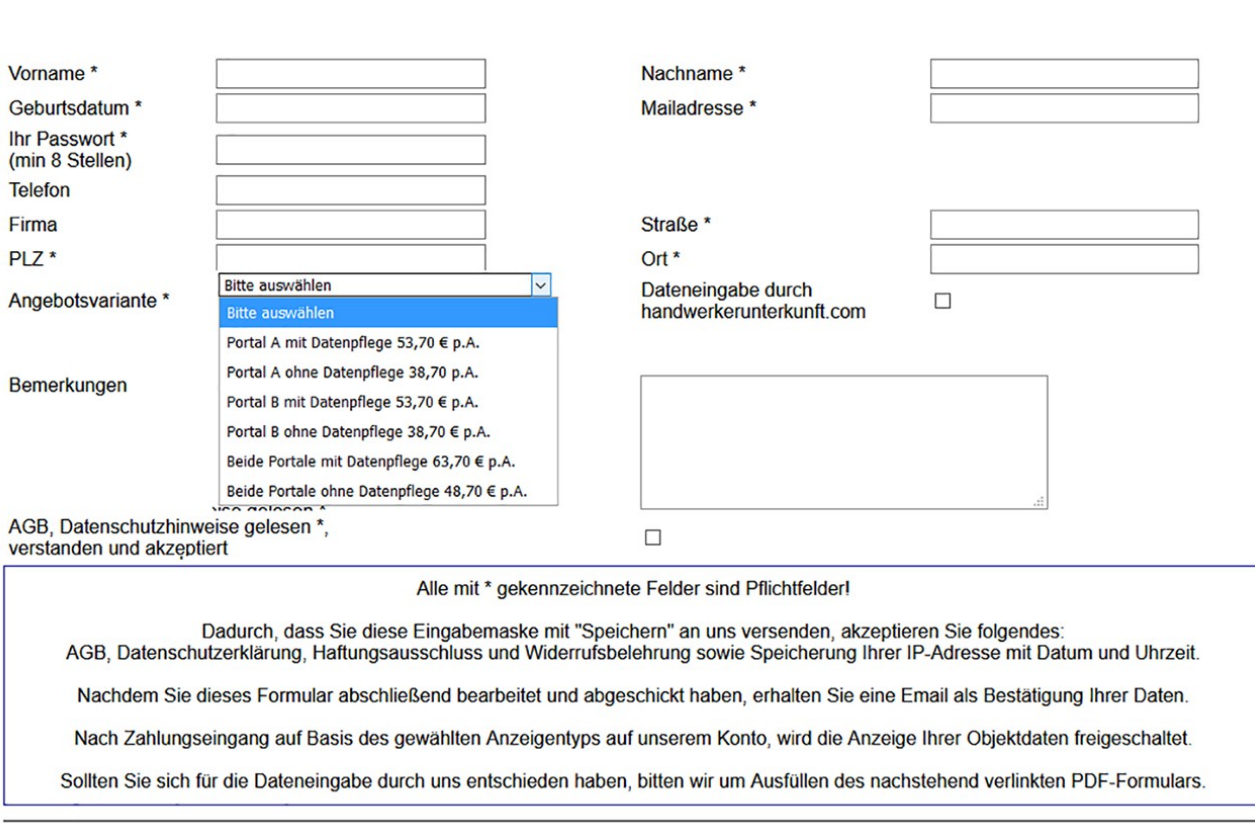

Speichern

Die hier erfassten Daten werden nicht weitergegeben und nur insofern später online angezeigt, wie es zur Kontaktaufnahme mit Ihnen notwendig ist.

Die Feldnamen, die mit \* gekennzeichnet sind MÜSSEN ausgefüllt werden, Sie können als Option wählen, ob wir die Daten der Mietobjekte eintragen wollen oder ob Sie es selbst übernehmen wollen, scheuen Sie sich nicht, uns bei Fragestellen zu kontaktieren, im Idealfall per Mail an [info@handwerkerunterkunft.com](mailto:info@handwerkerunterkunft.com) oder per Telefon.

Die Bestätigung, dass Sie die AGB, Datenschutzhinweise gelesen und verstanden haben, müssen Sie bitte durch "Anklicken" bestätigen. Dieses ist formal notwendig. Bitte vergessen Sie nicht, sich eine Angebotsvariante auszuwählen und auch Ihr Passwort sollten Sie nicht vergessen.

Mit "Speichern" schließen Sie die Eingaben ab und erhalten im Anschluss eine Mail mit Ihren Daten. Mit Ihrem Passwort und Ihrer eingegebenen Mailadresse, können Sie sich in den Folgemasken anmelden

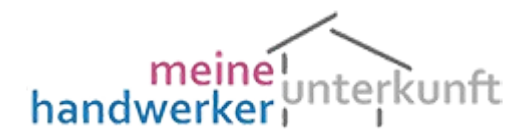

#### Schulung

Falls Sie Ihre Objektdaten selbst eingeben wollen

Die Eingabemaske ist sehr groß und in 3 Teile geteilt. Der obere Teil beinhaltet die allgemeinen Objektdaten, dann folgen die Bilder, die mit einem anderen Programmteil (Bilder hochladen) bearbeitet werden, dann die Ausstattungsmerkmale, die Ihr Vermietungsobjekt von anderen unterscheiden.

Zunächst müssen Sie sich mit Benutzernamen, das ist die e-Mailadresse, und Passwort anmelden. Sollten Sie einmal Ihr Passwort vergessen haben, kein Problem, über die Funktion "Passwort vergessen", Sie finden das unter Kundendaten=>Passwort vergessen, bekommen Sie per Mail Ihr aktuelles Passwort zugesandt.

Sollten Sie ein Passwort zugesandt bekommen, das Sie gar nicht angefordert haben, so hat sich ein "Scherzbold" mit Ihrer Mail-Adresse versucht anzumelden, ignorieren Sie in diesem Fall die entsprechende Mail.

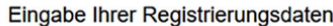

Objektdaten-PW-Eingabe

Geben Sie bitte Ihre Mailadresse und Ihr Passwort ein sollten Sie Ihr Passwort vergessen haben, können Sie jederzeit ein neues anfordern<br>(Kundendaten = > Passwort vergessen)

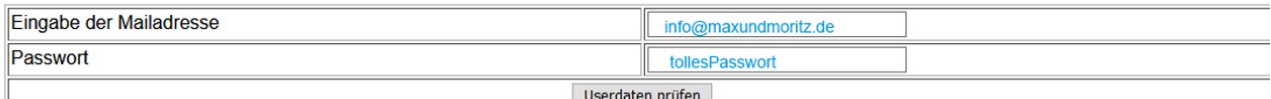

Objektdaten-PW-Check

## Die Daten werden geprüft.......

Ihre Passwortüberprüfung war erfolgreich, Sie können nun Ihre Daten bearbeiten

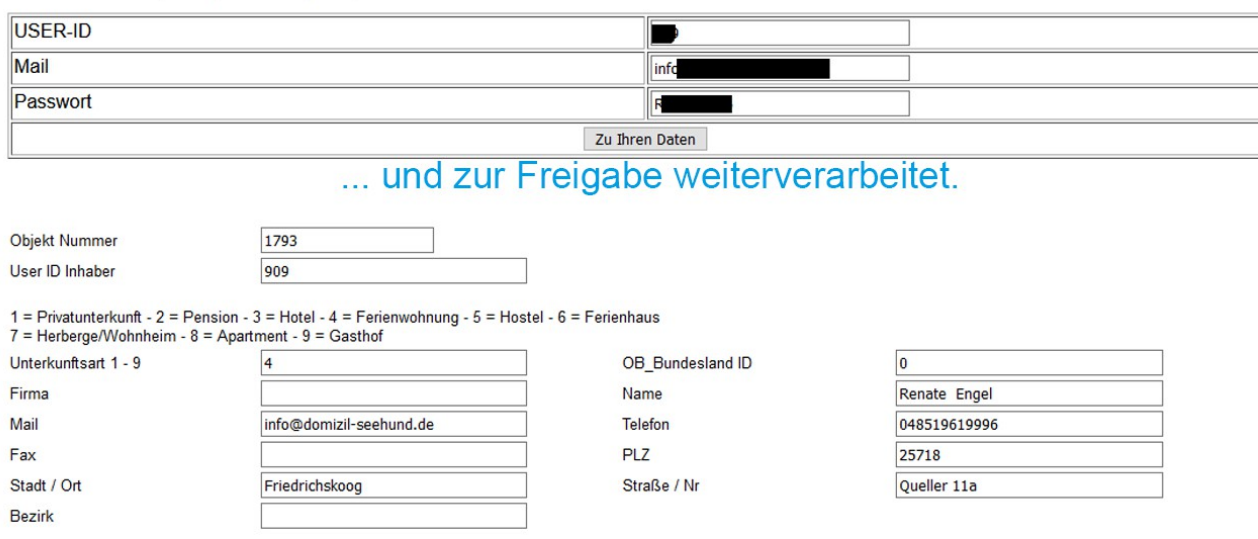

Im Folgenden werden die einzelnen Felder, sofern notwendig erklärt

# meinel<br>handwerkerunterkunft

Schulung

### Eigene Objektdateneingabe

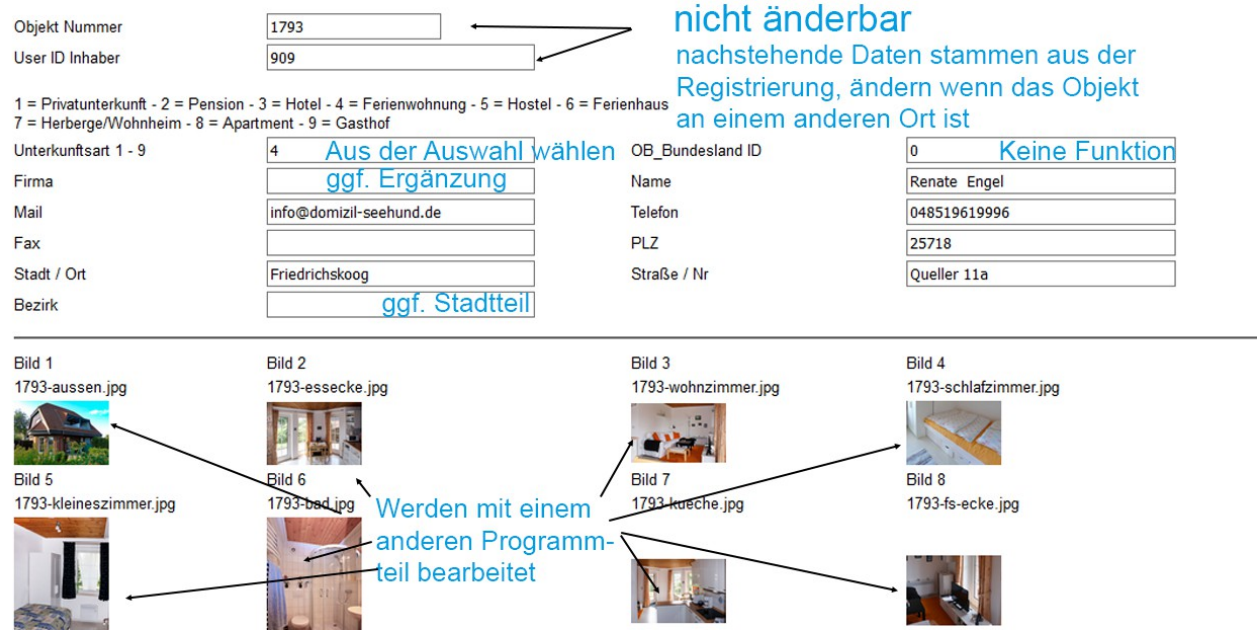

Die vorhandenen Daten stammen aus der Registrierung, sollte sich das Objekt an einem anderen Ort als Ihrem Wohnsitz befinden, bitte ändern. Die Stammdaten mit Ihrer Anschrift werden nicht beeinflusst.

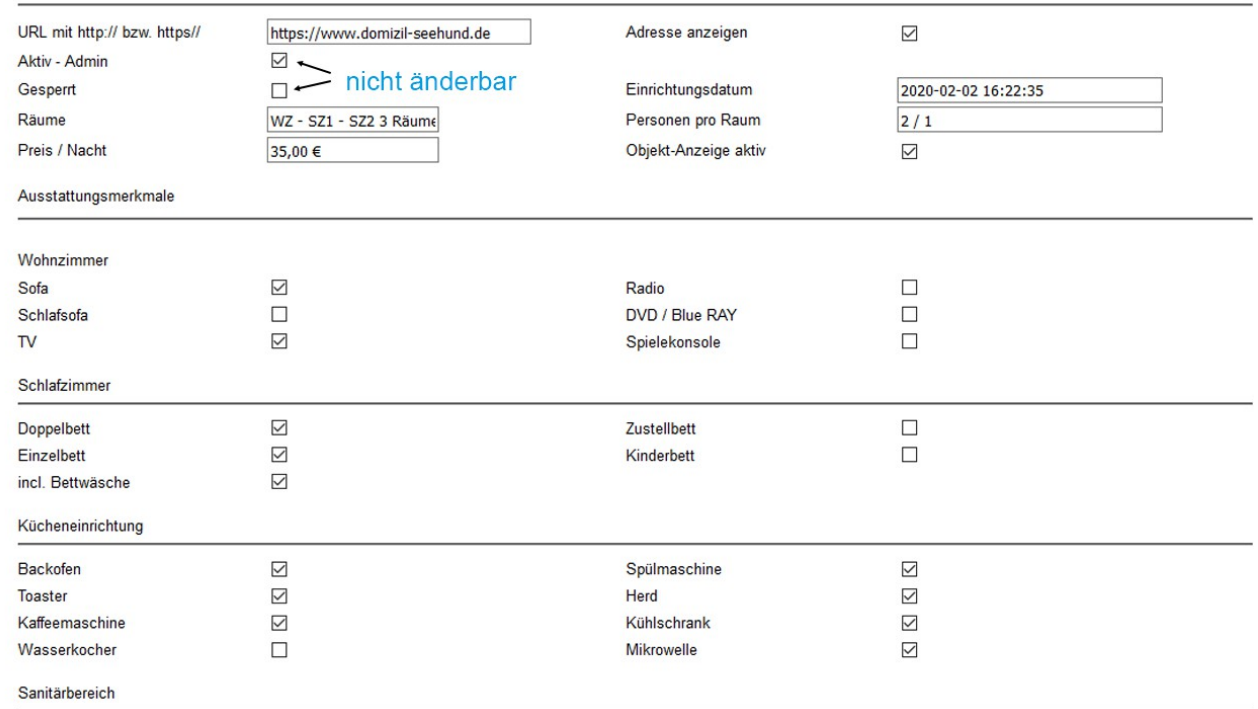

Zu den einzelnen Feldern:

URL , wenn Sie eine eigene Website haben, geben Sie sie bitte hier an, in der Objektansicht wird sie verlinkt angezeigt. Unbedingt beachten: immer mit http:// bzw. https:// eintragen.

# meinelunterkunft

### Schulung

### Eigene Objektdateneingabe (Fortsetzung)

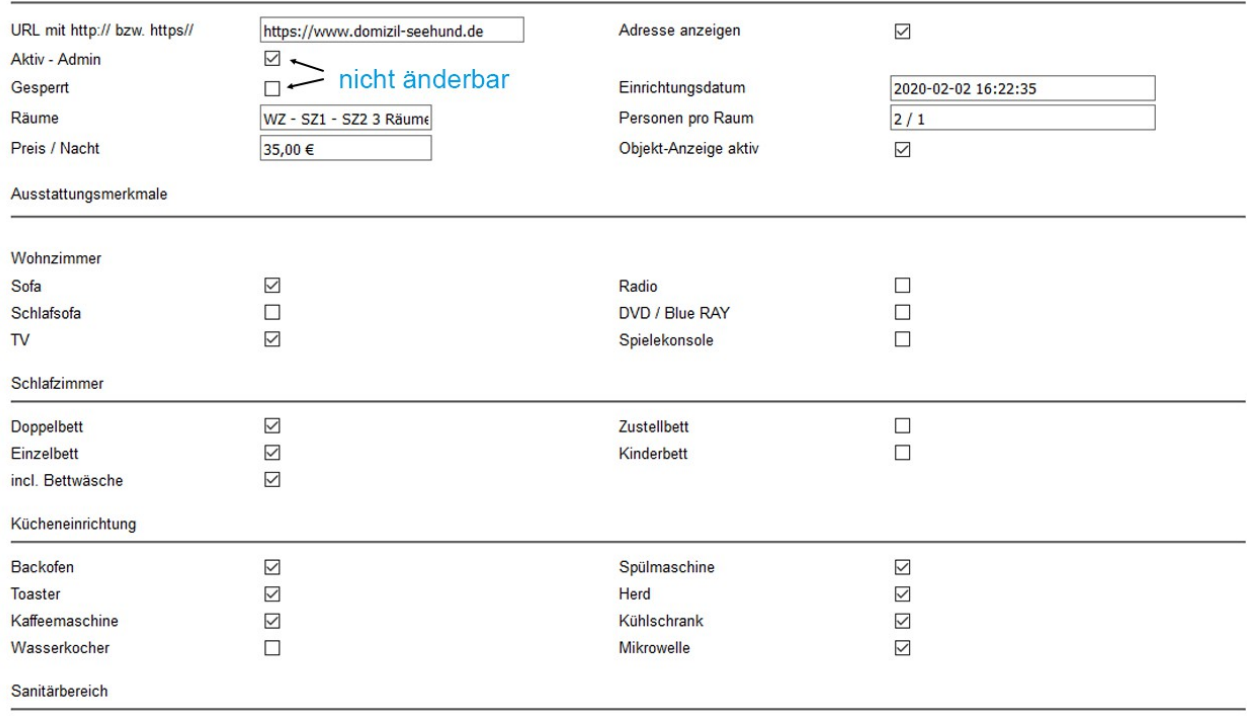

#### Adresse anzeigen

diese Option wird mittelfristig verschwinden, sie entscheidet, ob die Objektadresse angezeigt wird oder nicht, diese Option wurde bislang IMMER gewählt.

#### Aktiv-Admin und Gesperrt

können Sie nicht ändern, das bleibt dem Administrator vorbehalten und regelt ob Ihr Objekt angezeigt wird oder nicht, z.B. aus rechtlGründen, Inkassoprobleme usw.

#### Räume

hier geben die Anzahl der Räume an Funktionsangabe der Räume bedingt möglich.

#### Einrichtungsdatum

nicht änderbar, an diesem Tag wurden Ihre Daten erfasst.

#### Preise/Nacht

Hier geben Sie die Preise der gesamten Räumlichkeit an, nicht etwa pro Person. Sollten Sie eine derartige Angabe machen, lassen Sie dieses Feld leer und kommentieren Sie das in Ihrer Objektbeschreibung (eigenes Programm) Kundendaten=>Kundentext Objektbeschreibung. Berücksichtigen Sie bitte, dass es sich um Preise inkl. Der gesetzl. MwSt. handelt.

#### Personen/Raum

Geben Sie bitte an wie viele Personen Sie pro Raum erlauben, handelt es sich um mehrere Räume, können die Angaben mit einem Schrägstrich unterteilt werden.

#### Objektanzeige aktiv

Sie haben die Möglichkeit, Ihre Anzeige aus dem Angebot zu nehmen, das kann viele Gründe haben, Renovierung, langfristige Vermietung, Verkauf usw. Bedenken Sie bitte, dass diese Aktivierung bzw. Deaktivierung keinerlei verlängernde oder verkürzende Wirkung auf Ihr Abonnement hat.

# meinel<br>handwerkerunterkunft

# Schulung

## Eigene Objektdateneingabe (Fortsetzung)

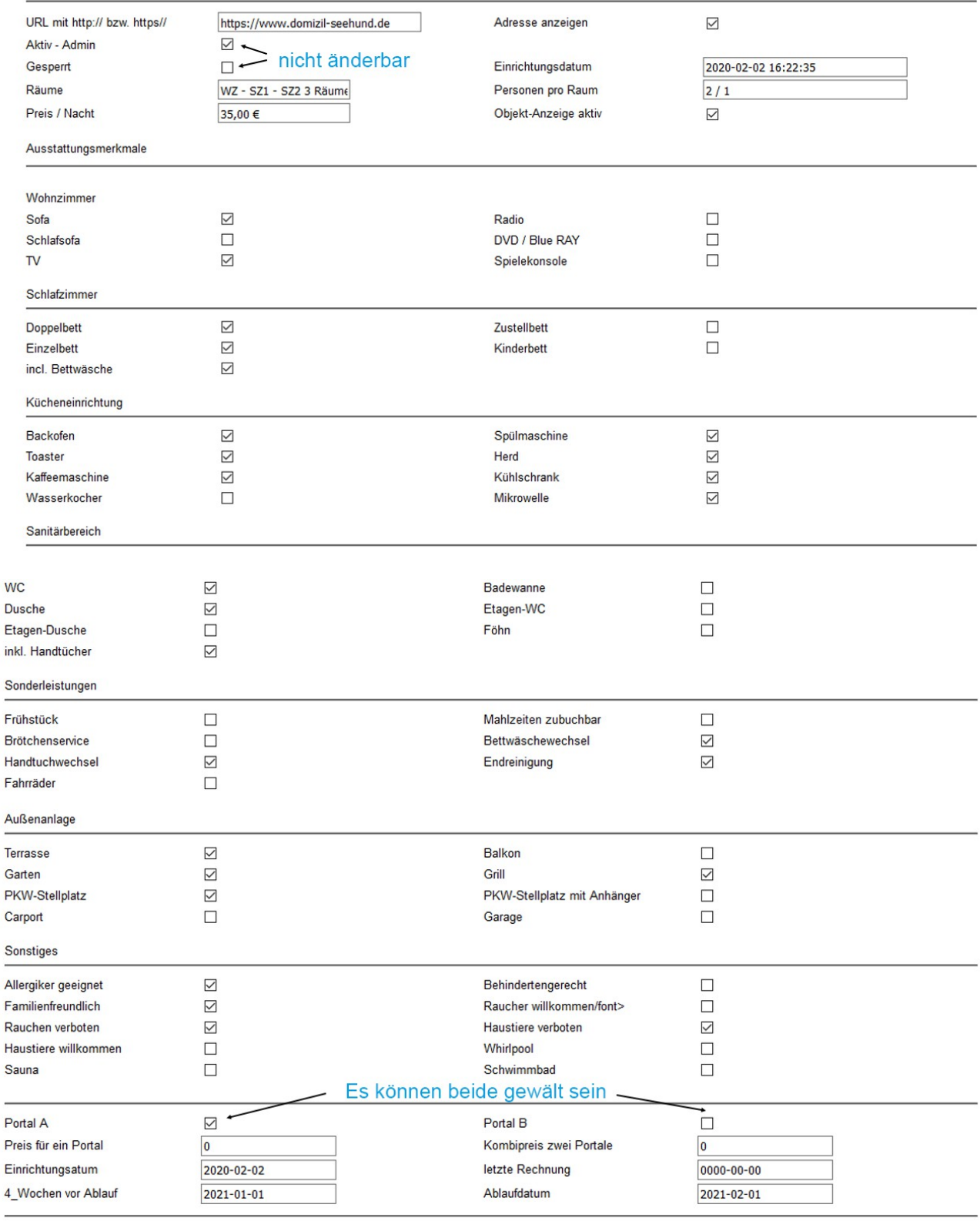

Speichern

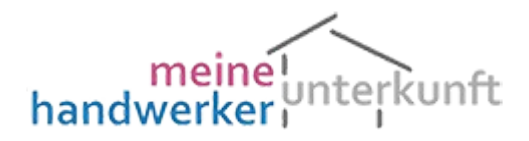

#### Schulung

#### Eigene Objektdateneingabe (Fortsetzung)

#### Durch Anklicken (einen Haken setzten) machen Sie Ihre Angaben zur Objektausstattung, eine Erklärung erübrigt sich.

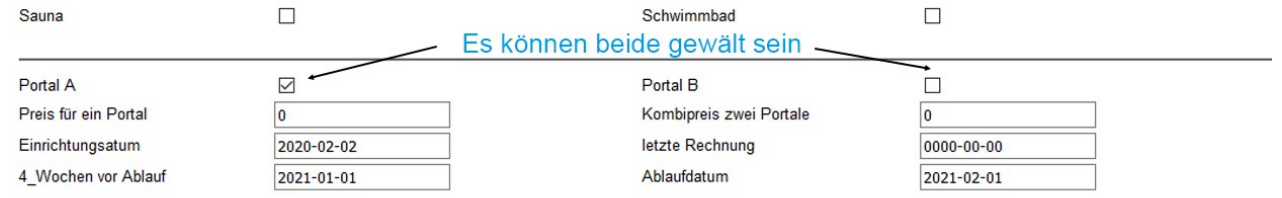

Es können beide Portale gewählt sein, diese Felder sind für Sie nicht änderbar, sollten Sie eine Zubuchung des 2. Portals wünschen, setzen Sie sich bitte mit unserem Büro per maiinfo@handwerkerunterkunft.de oder info@meineunterkunft.de in Verbindung.

Die übrigen Felder sind reine Info-Felder für Sie.

#### Änderung der Objektbeschreibungen

Über das bereits vorstehend beschriebene Verfahren (Mail-Adresse und Passwort), melden Sie sich bitte an, Sie erhalten folgende Maske.

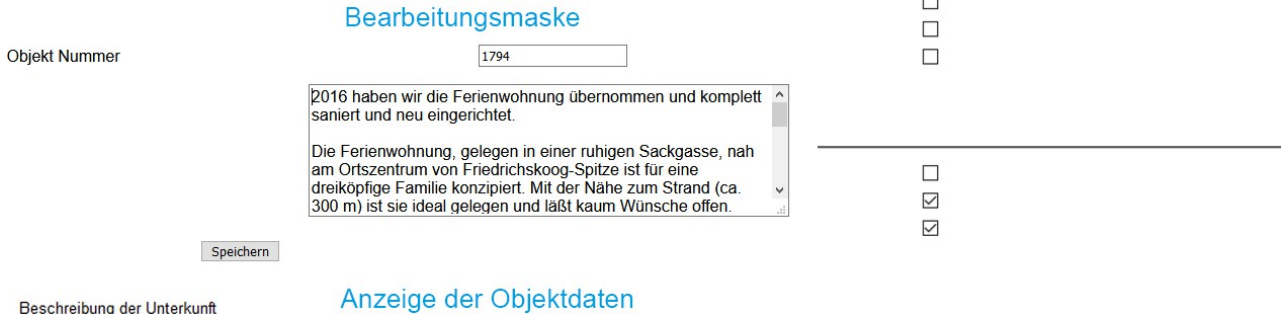

2016 haben wir die Ferienwohnung übernommen und komplett saniert und neu eingerichtet. Die Ferienwohnung, gelegen in einer ruhigen Sackgasse, nah am Ortszentrum von Friedrichskoog-Spitze ist für eine dreiköpfige Familie konzipiert. Mit der Nähe zum Strand (ca. 300 m) ist sie ideal gelegen und läßt kaum Wünsche offen. Seit dem 1. Oktober haben wir endlich funktionierendes Internet in unserer Ferienwohnung! Stabil und mit High-Speed durch das Internet, wenn das Wetter man nicht mitspielt oder es etwas zu erkunden gibt. Strandnah! nur ca. 380 m bis zum Strand 2 Schlafzimmer Eins mit franz. Bett, Zweites mit Einzelbett Wohnraum mit offener Küche Der Preis versteht sich zuzüglich Endreinigung. Bei einer Mietdauer von mehr als 2 Wochen, wird in Absprache mit dem Mieter die Wohnung gereinigt und neue Bett und Hauswäsche geliefert. Für die 14-tägige Reinigung und den Wäschewechsel fallen jeweils  $55,00 \in$  an

 Der untere Teil stammt aus der Objektanzeige. Wir wollten Sie darauf hinweisen, dass Absätze etc. keinerlei Auswirkung auf die Objektanzeige haben. Wir planen im nächsten Release der Software hier das Leistungsspektrum zu erweitern.

#### Bilder Hochladen

Wir haben die Programme der Übersichtlichkeit wegen unterteilt, damit die Masken halbwegs übersichtlich bleiben.

Diesen Programmteil rufen Sie aus dem Kundendaten-Menü auf Kundendaten=> Kunden Bilder Hochladen. Hier geht es nun in der bereits beschriebenen Weise, Angabe der Mailadresse und des Passwortes weiter.

# meinelunterkunft

Schulung

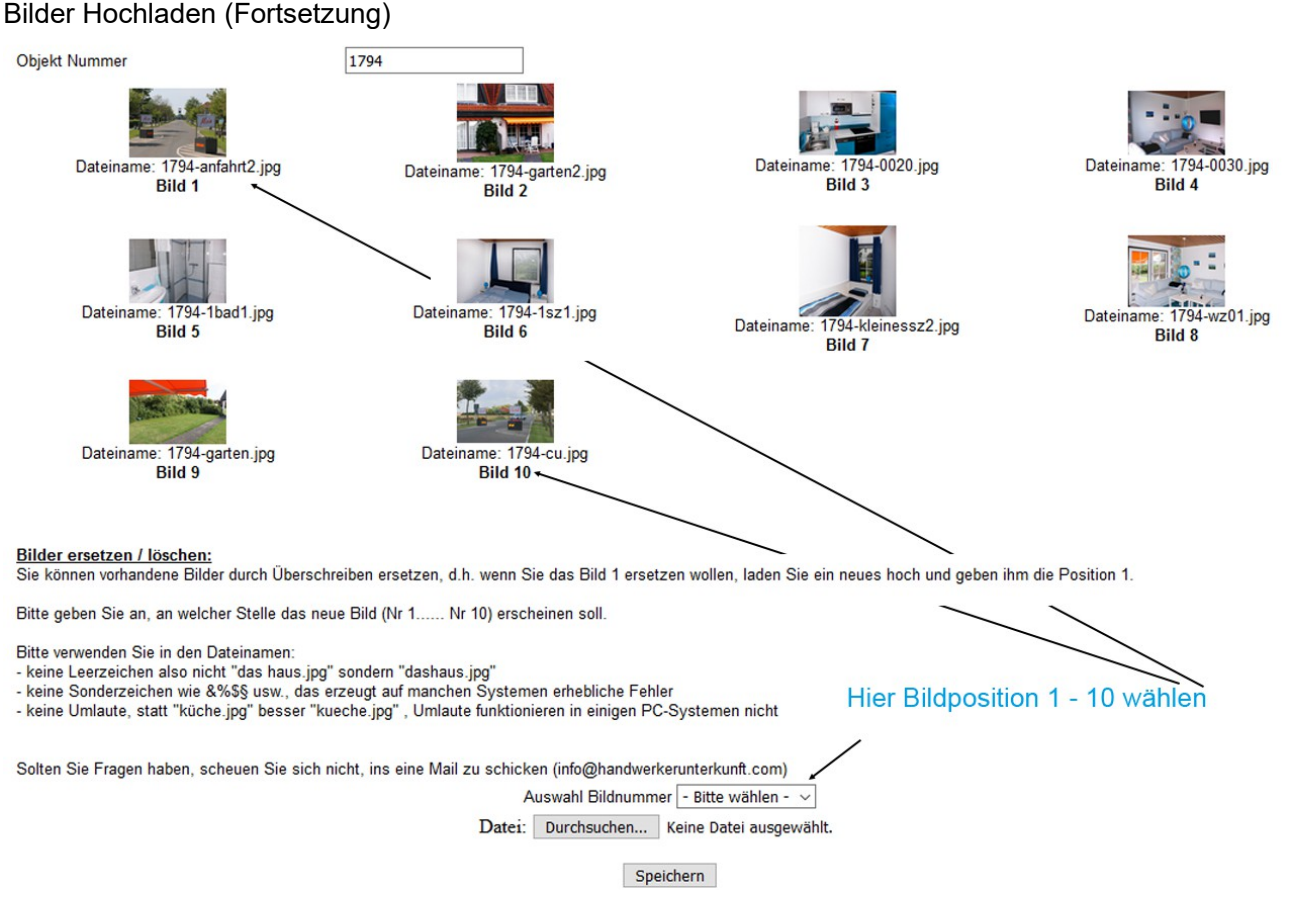

Eigentlich ist die Maske selbsterklärend, trotzdem für diejenigen ein paar Infos für die, die nicht solche Arbeiten täglich durchführen. Die Bildpositionen sind jeweils unterhalb der Bilder aufgezeichnet, wenn Sie also ein Bild hochladen wollen wählen Sie die Bildposition unter Auswahl der Bildnummer aus. Dann klicken Sie auf Durchsuchen, es wird daraufhin das Ordnersystem Ihres PCs angezeigt und sie können sich z.B. aus dem Ordner "Meine Bilder" die jeweiligen Bilder zum Hochladen auswählen.

Bedenken Sie jedoch:

- Im Bildnamen (Dateiname) dürfen keine Umlaute (äöüß) vorkommen
- Im Bildnamen (Dateinamen) dürfen keine Sonderzeichen (§\$?=µ usw.) vorkommen
- Im Bildnamen (Dateiname) dürfen keine Leerzeichen vorkommen (also nicht mein haus.jpg sondern meinhaus.jpg
- Die Bilder, die erlaubt sind, werden durch Ihre Endungen bestimmt, dieses sind jpg, JPG, jpeg, JPEG, bmp, BMP, png, PNG
- Die Bilder dürfen nicht größer als 2 MB sein (1024 x 1024 Pixel oder andere Kombinationen), sollten Sie nicht wissen, wie man die Bilder in der Größe anpasst, schicken Sie uns die Bilder per Mail (einzeln), wir regeln das für Sie.